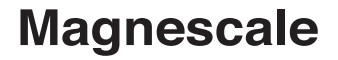

**AC20-B100** Accessory

Thank you for purchasing this Magnescale product. Read all the instructions in the manual carefully before use and strictly follow them. Be sure to keep this manual for future reference.

This instruction manual corresponds to the special software Ver. 01.02.04.

Instruction Manual

#### **Trademarks**

Microsoft Windows is the registered trademark of Microsoft Corporation.

Intel® Core<sup>™</sup>i3 is the registered trademark of Intel Corporation.

Other system names, product and service names described in the instruction manual are trademarks or registered trademarks of their corresponding manufacturers.

#### **Note**

The text and display screens of this instruction manual, with some exceptions, assume the use of a computer running Windows7. For other operating systems, there might be cases such as restricted functionalities and or different displays.

• IN NO EVENT WILL MAGNESCALE CO LTD OR ITS SUPPLIERS BE LIABLE TO YOU FOR ANY CONSEQUENTIAL OR INCONSEQUENTIAL DAMAGES, INCLUDING ANY LOST PROFITS OR LOST SAVINGS OR ANY CLAIMS MADE BY A THIRD PARTY ARISING OUT OF USE OF THE HARDWARE SYSTEM AND ITS SOFTWARE DESCRIBED IN THIS MANUAL.

• The specification of the products and its software may be changed without prior notice.

# **Contents**

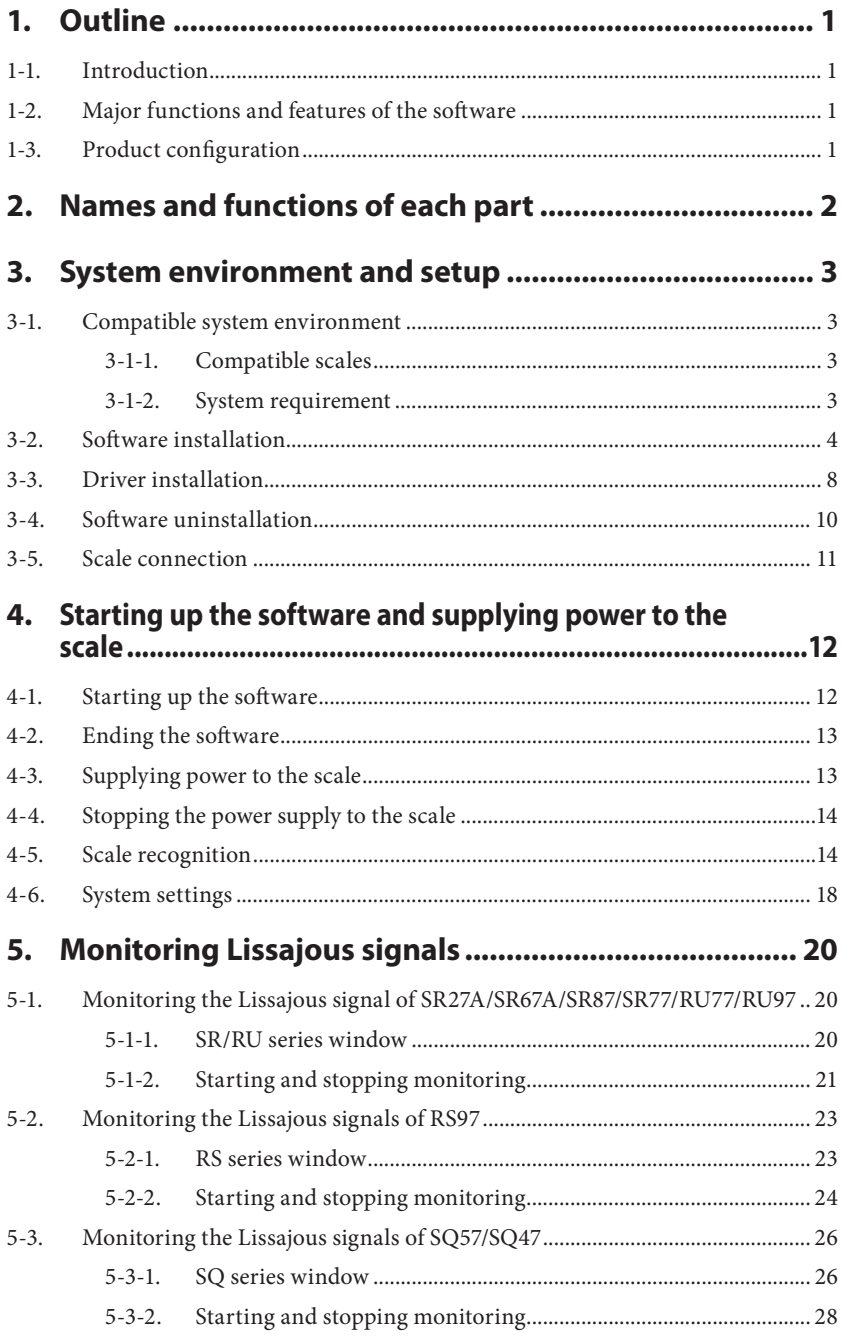

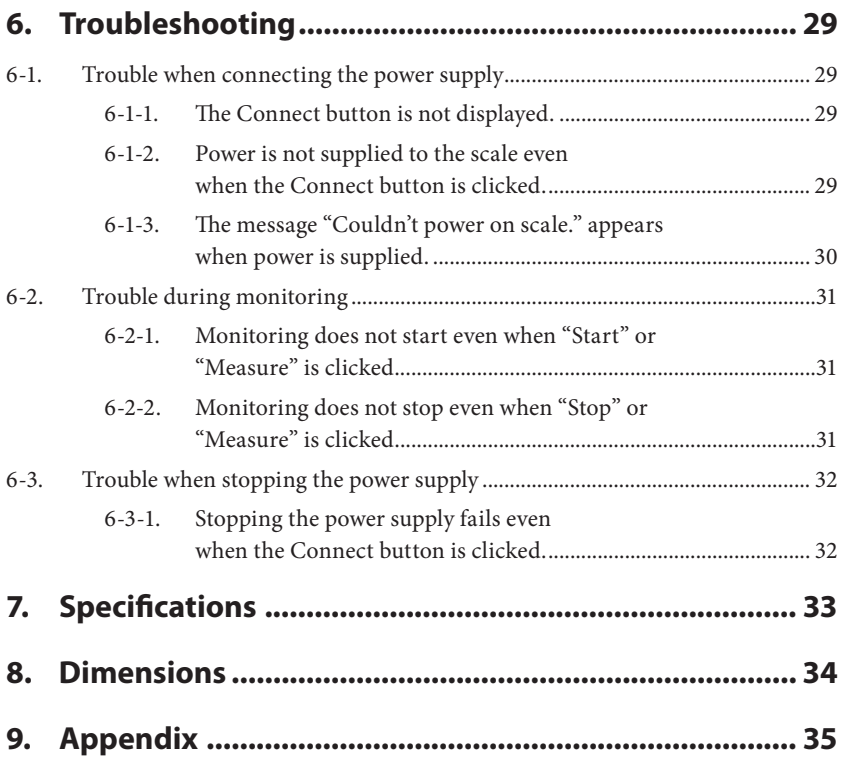

# **1. Outline**

## **1-1. Introduction**

The AC20-B100 is a monitoring tool used to perform scale failure analysis and to check scale operation after installing or replacing scales. This tool is used by connecting it to a computer to which the special soft ware Ver. 01.02.04\*<sup>1</sup> has been downloaded and a compatible scale.

\* 1: Download the special software from the Magnescale website. This product is used to check the scale failure status and installation status, and does not guarantee scale functions or performance. Refer to the respective instruction manual for the scale operation method.

# **1-2. Major functions and features of the software**

### **Lissajous monitoring**

Use the monitoring function that matches the scale.

- SR/RU Lissajous monitoring function
- RS Lissajous monitoring function
- SQ Lissajous monitoring function

## **1-3.** Product configuration

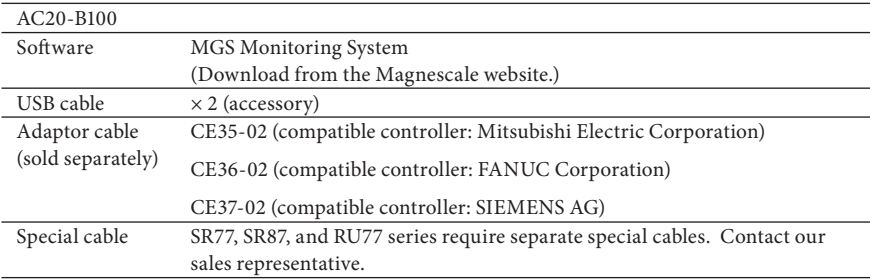

# **2. Names and functions of each part**

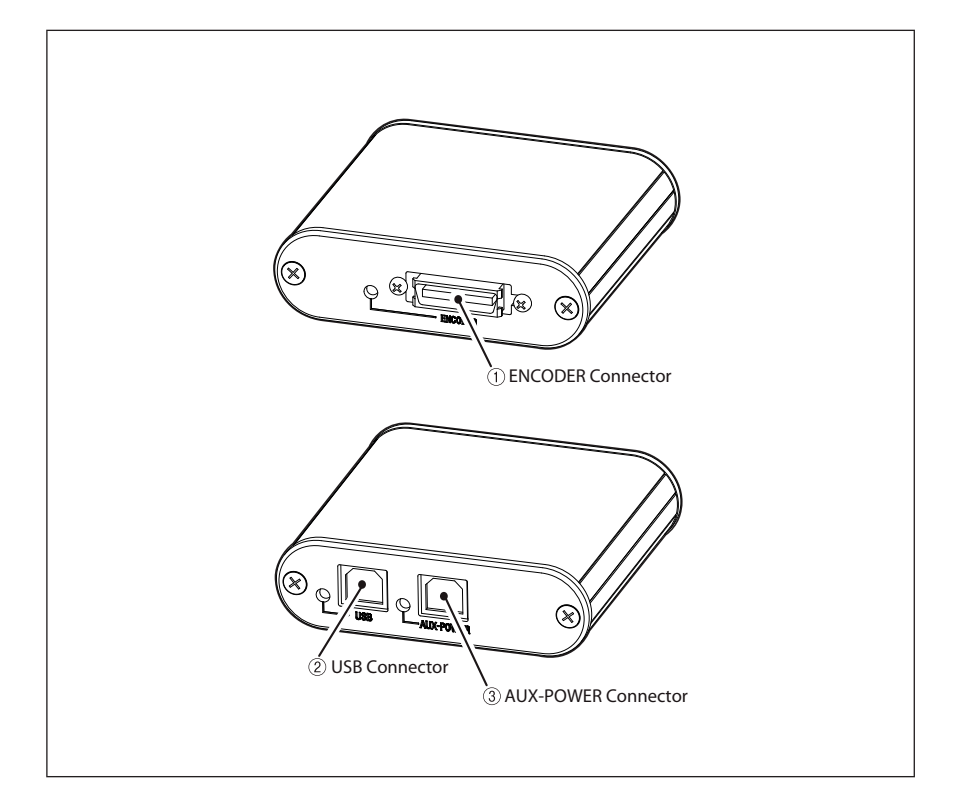

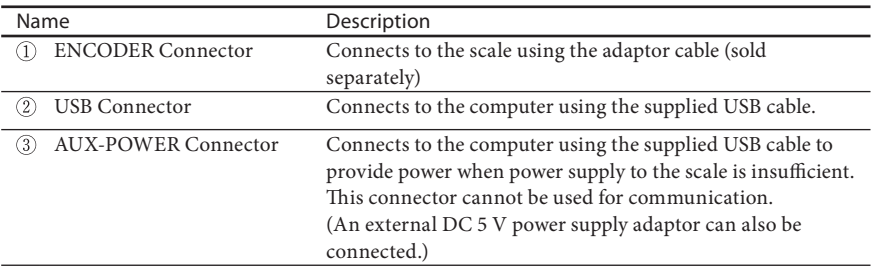

# **3. System environment and setup**

### **3-1. Compatible system environment**

### **3-1-1. Compatible scales**

The following scales are compatible.

SR27A Series SR67A Series SR77 Series SR87 Series RU77 Series RU97 Series RS97 Series SQ47 Series SQ57 Series

SR77, SR87, and RU77 series require separate special cables. Contact our sales representative.

### **3-1-2. System requirement**

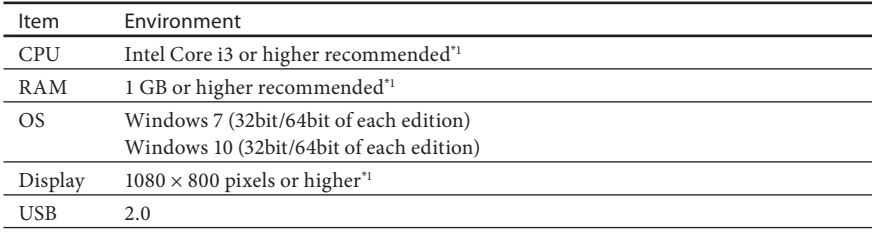

\*1 : It must satisfy the requirements of the OS.

# **3-2. Software installation**

- Note: If a different version is already installed in the computer to be connected, be sure to uninstall that version before performing software installation.<br>(Refer to "3-4. Software uninstallation.")
- **1** Download the MGS Monitoring System from the Magnescale website. URL : http://www.magnescale.com/mgs/language/english/product/

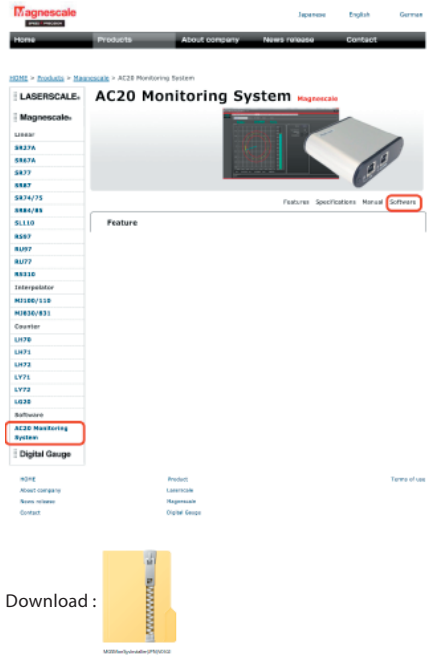

**2** Double-click the downloaded file. The file is extracted and the folders contained in the file are displayed.

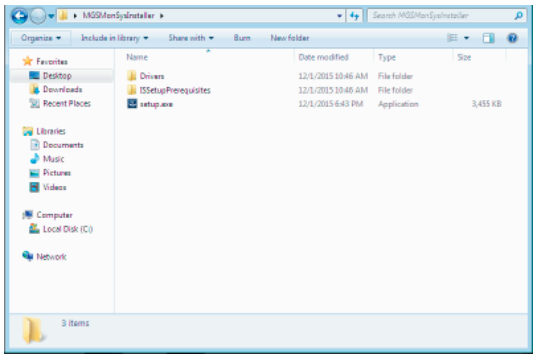

### **3** Double-click "setup.exe."

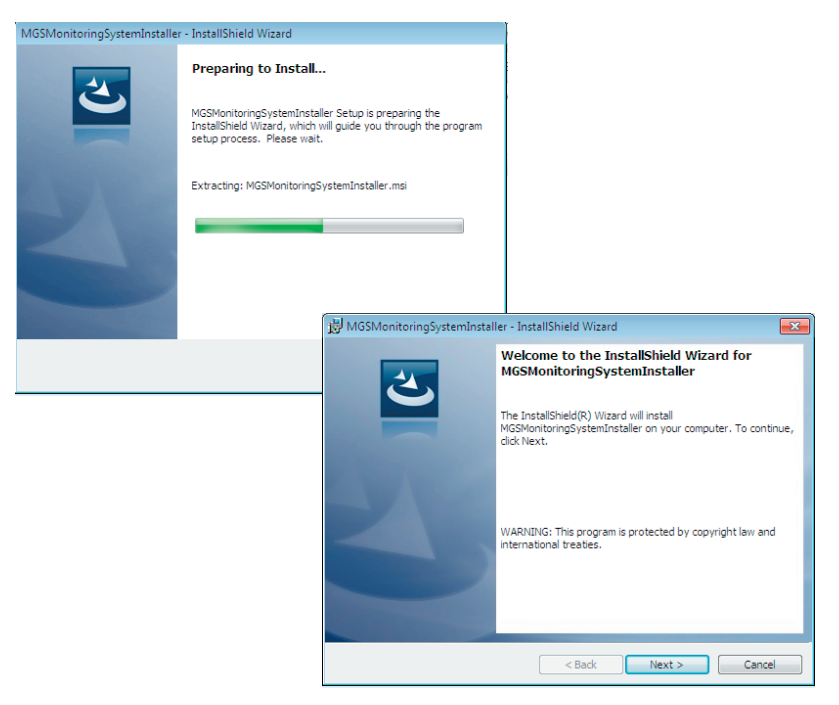

### **4** Click "Next>."

The Software License Agreement appears.

**5** If you agree to the displayed license conditions, select "I accept the terms in the license agreement" and then click "Next>."

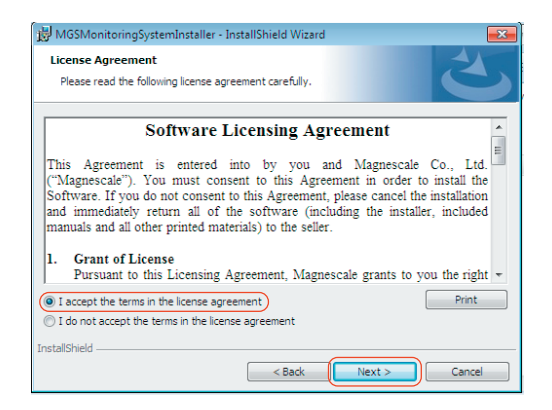

The Customer Information dialog box appears.

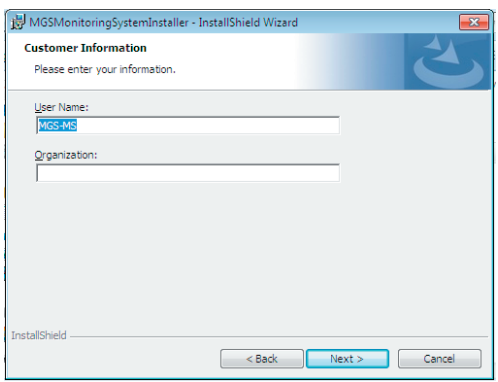

- **6** Enter the following items to the Customer Information dialog box. User Name : User name Organization: Company name
- **7** Click "Next>."

A dialog box appears notifying that installation is ready.

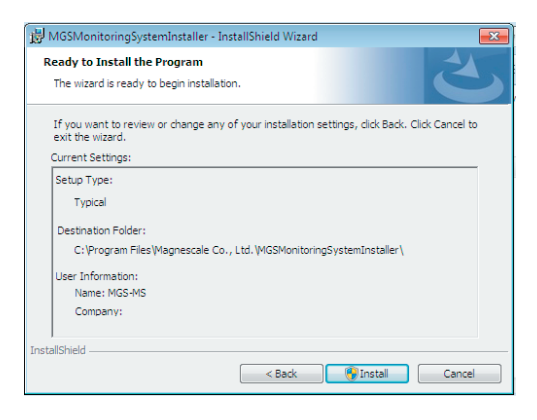

**8** Click "Install."

Installation starts.

An installation progress bar appears during installation.

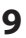

**9** When the dialog box shown below appears, click "Finish."

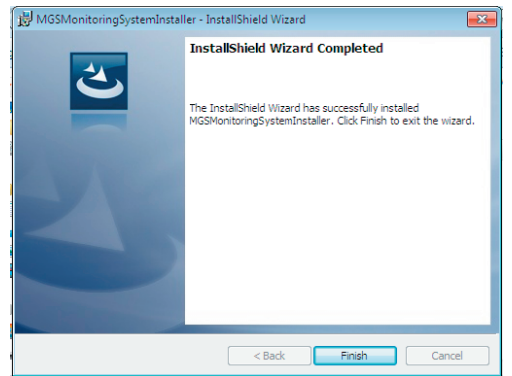

**10** Confirm that the "MGSMonitoringSystem" icon appears on the computer desktop.

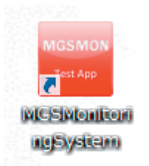

The installation is complete.

# **3-3. Driver installation**

- **1** Connect the AC20-B100 to the computer using the supplied USB cable.
- **2** Click the "Drivers" folder contained in the file extracted in step 2 of section 3-2.
- **3** Double-click the "CDM v2.12.06 WHQL Certified.zip" file.

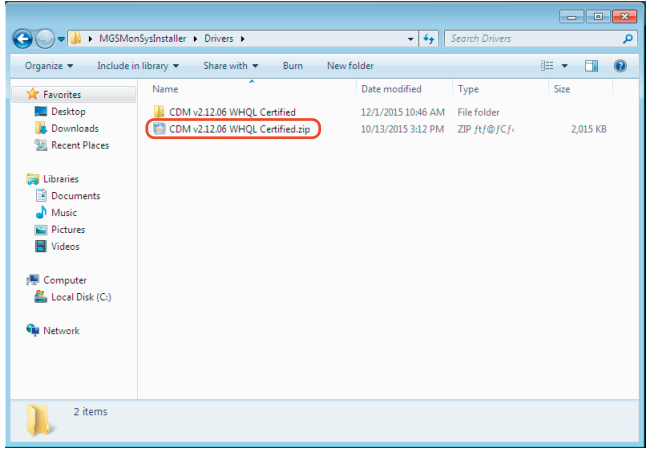

The file is extracted.

- **4** Click "Device Manager" on the Control Panel of the computer.
- **5** Right-click "Magnescale AC20-B100" and select "Update Driver Software."

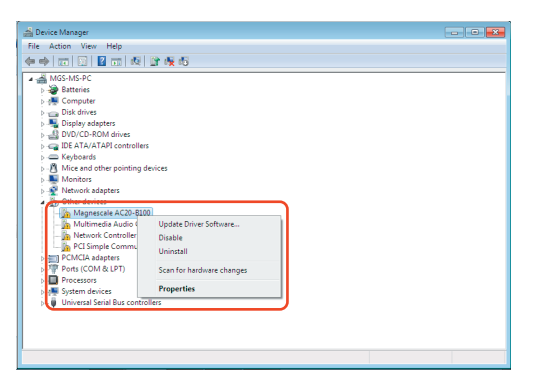

The Update Driver Software dialog box opens.

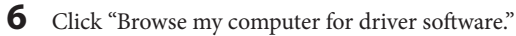

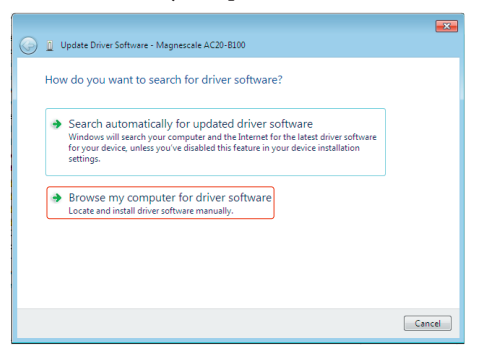

**7** Designate the file extracted in step 3 in the "Search for driver software in this location" field, and click "Next."

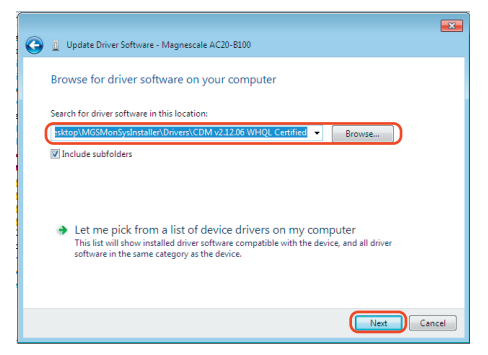

Device driver installation starts.

**8** When the dialog box shown below appears, click "Close" to complete the installation.

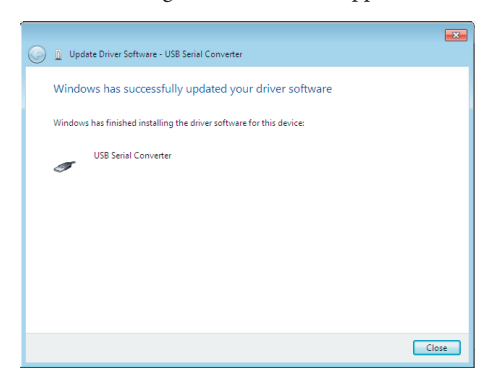

# **3-4. Software uninstallation**

- **1** Click "Programs and Features" on the Control Panel of the computer.
- **2** Double-click "MGSMonitoringSystem" in the displayed list of software.

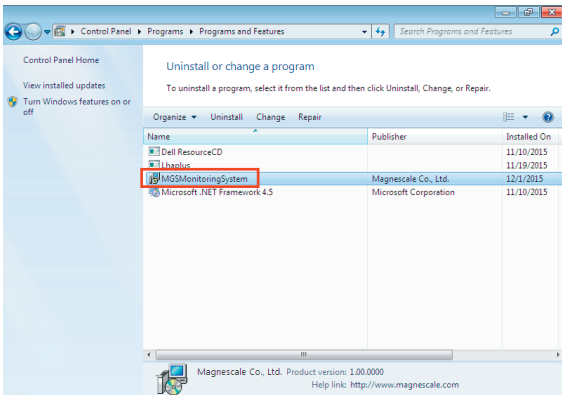

The dialog box shown below appears.

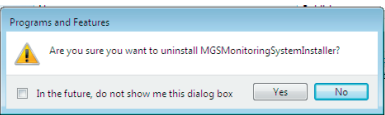

**3** Confirm the message and click "Yes."

An uninstallation progress bar appears during uninstallation.

 When "MGSMonitoringSystem" disappears from within "Programs and Features", uninstallation is complete.

# **3-5. Scale connection**

Connect the AC20-B100 to the scale using the adaptor cable (sold separately).

\* The SR77, SR87 and RU77 series require a special cable, so contact our sales representative.

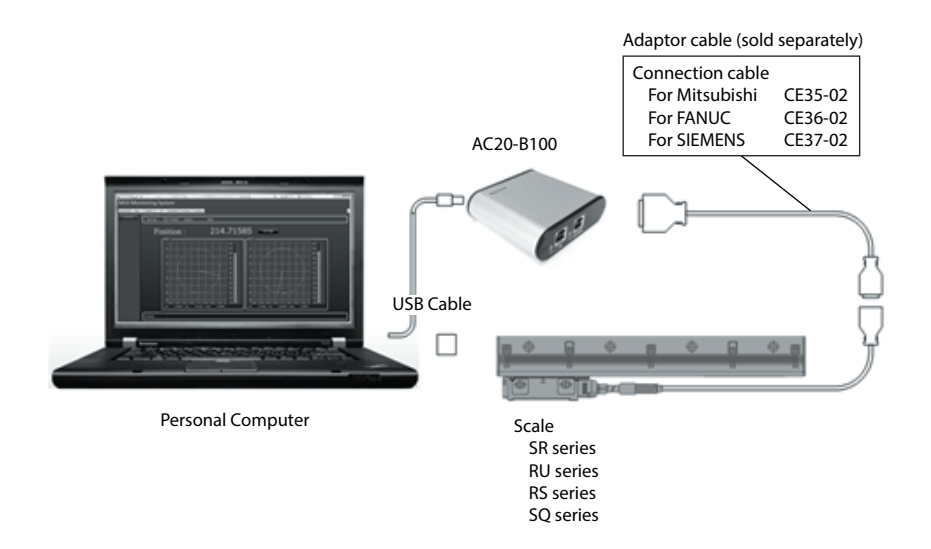

### **Checks after connection**

After all the cables are connected, confirm with the LEDs on the AC20-B100 that there are no problems with the connections.

Confirm in the condition with the computer turned on.

USB connector : Lights in green ENCODER connector : Lights in green

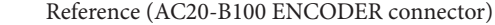

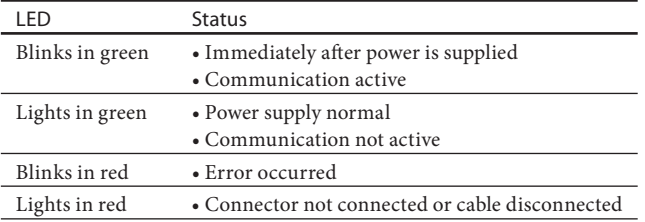

# **4. Starting up the software and supplying power to the scale**

# **4-1. Starting up the software**

**1** Double-click the MGSMonitoringSystem icon on the computer desktop.

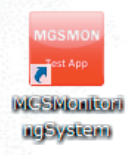

The software starts up.

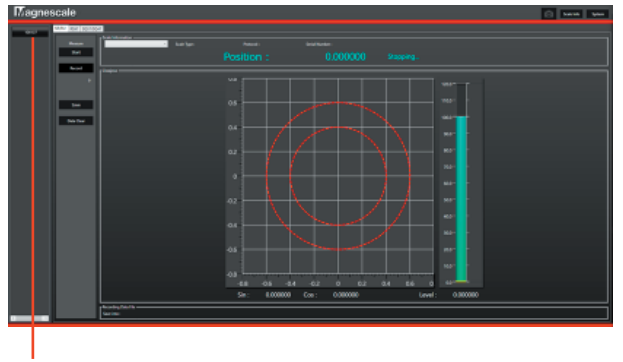

Power button

If the AC20-B100 is connected properly to the computer, a button showing the serial number of the connected AC20-B100 appears on the left side of the window. If the AC20-B100 is not connected when the software starts up, the button appears when the AC20-B100 is connected.

This button (Power button) is used to supply power to the scale. The serial number text color indicates the power supply status.

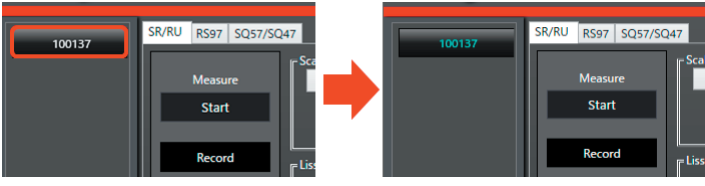

White : OFF Light blue : ON

# **4-2. Ending the software**

**1** Make sure that the power supply to the scale is OFF (the Power button text is white).

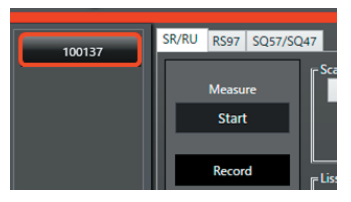

**2** Click "× (Close)" at the upper-right corner of the window.

# **4-3. Supplying power to the scale**

**1** Click the Power button.

 Power is supplied to the connected scale. The Power button text changes to light blue.

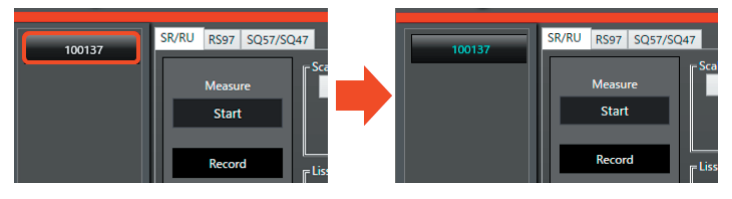

# **4-4. Stopping the power supply to the scale**

**1** Make sure that the monitoring function of the scale is stopped (the status indication is "Stopping…").

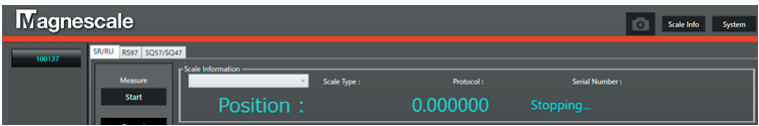

### **2** Click the Power button.

Power supply to the scale is stopped and the Power button text changes to white.

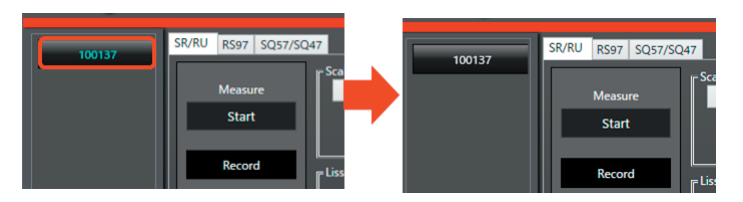

## **4-5. Scale recognition**

When power is supplied to the scale, the system performs scale auto recognition. Once the scale is recognized, the scale to be connected can be selected from the pull-down menu.

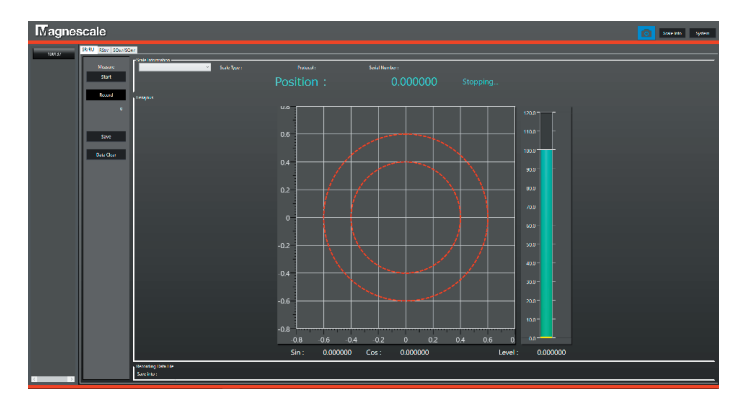

When auto recognition is not performed, a message appears. In this case, enter the information of the scale to be connected manually.

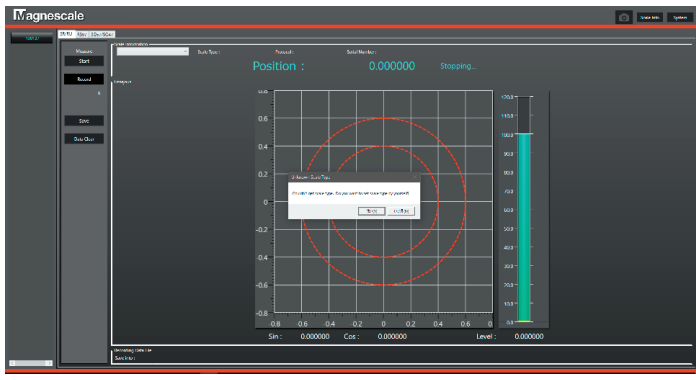

#### **<To enter the scale information manually>**

**1** Click "Yes (Y)."

A dialog box for entering the scale information appears.

**2** Select the category of the scale to be recognized from the "Category" pull-down menu. Linear : SR27A Series, SR67A Series, SR77 Series,

SR87 Series, SQ47 Series, SQ57 Series Rotary: RU77 Series, RU97 Series, RS97 Series

Other : Not used

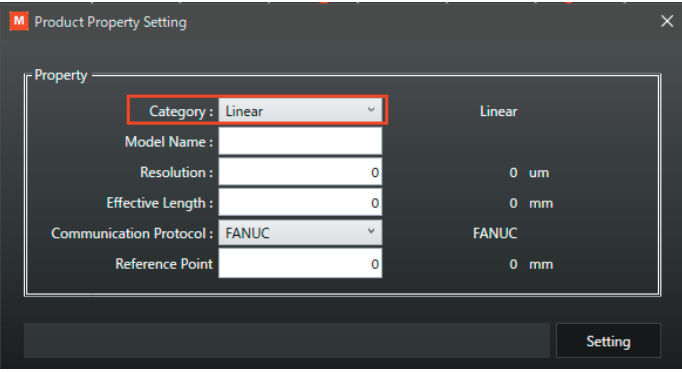

The display changes to the respective scale information entry dialog box.

## **3 When "Linear" is selected**

Enter the scale information (Model Name, Resolution, Effective Length, Communication Protocol, Reference Point), and click the "Setting" button.

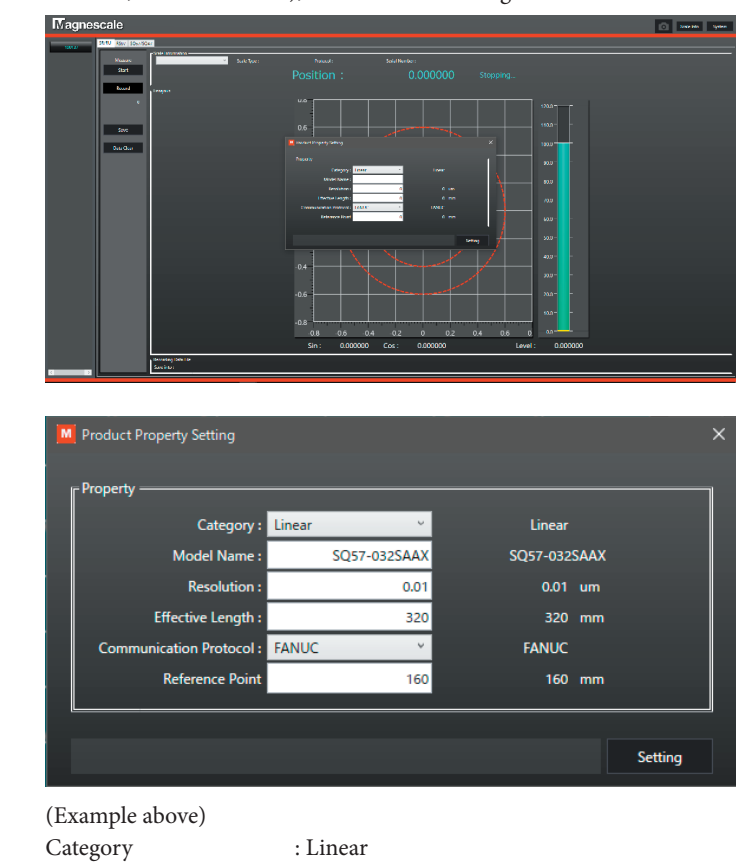

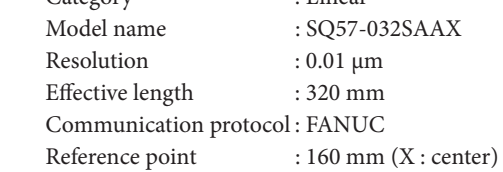

Note: In case of a SQ47/SQ57 series scale, the resolution, effective length, supported communication protocol, and reference point are automatically entered when the scale name (Model Name) is entered. If the automatically entered contents are incorrect, correct the contents and then click the "Setting" button.

#### **When "Rotary" is selected**

Enter the scale information (Model Name, Pulse Number, Communication Protocol), and click the "Setting" button.

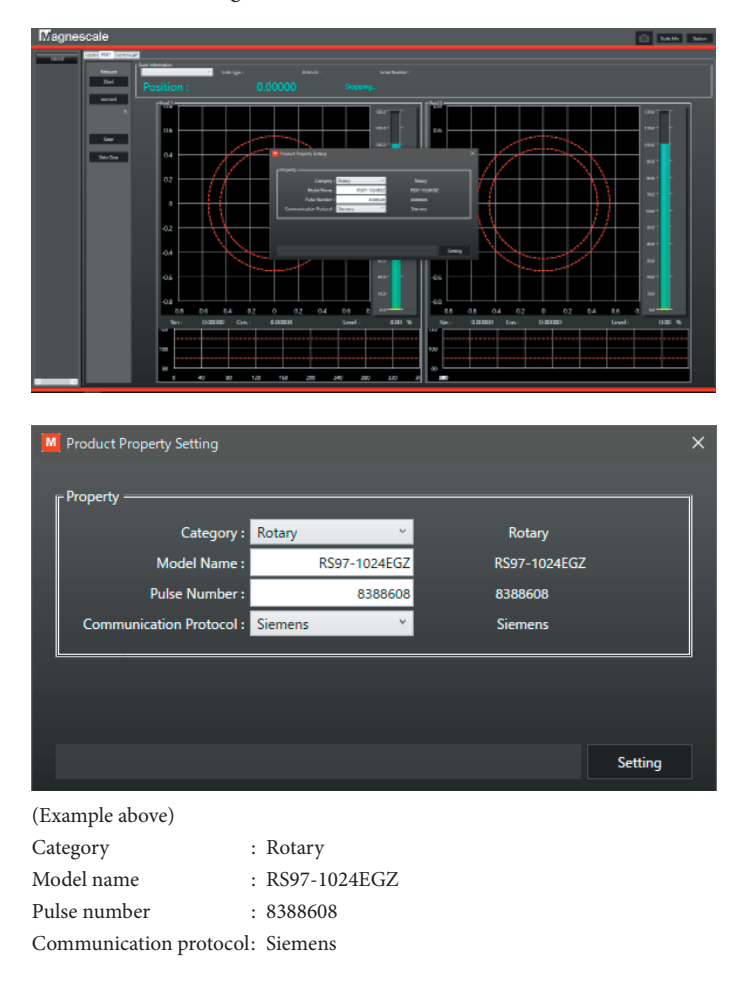

The contents entered to the scale information dialog box are held within the software, so when the same scale is connected again thereafter, it is automatically recognized.

To reset the entered contents, open the "SystemMenu" tab and select "System Setting"\_"Manual Scale Info". (Refer to "4-6. System settings.")

# **4-6. System settings**

Make the software settings, such as the message language and the window display method. The contents set here are automatically saved when the software is ended normally.

- **1** Make sure that power supply to the scale is stopped.
- **2** Click "System" at the upper-right corner of the software window.

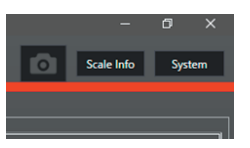

Open the "SystemMenu" tab to display the system settings window.

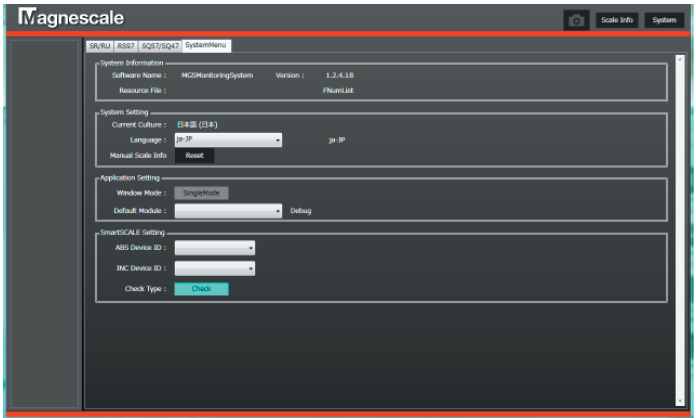

#### **System Information**

This displays the software name and version and the internally held information.

#### **System Setting**

Language : Selects the message language. (Japanese / English) The language selected here is displayed in "Current Culture." Manual Scale Info: Resets all scale information entered manually during scale recognition. Note that all saved manually entered information will be reset.

### **Application Setting**

Window Mode : Selects the window display. (tab display / single windows)

Default Module : Selects the functions to be displayed as standard when the software starts up.

#### **SmartSCALE Setting**

ABS Device ID : Selects the device to be connected to an absolute type scale (SQ47/ SQ57).

INC Device ID : Not used.

Check type : Select "Check" (the color changes to light blue) to display a manual entry field when the scale model name could not be automatically recognized. In the default condition, this is selected.

# **5. Monitoring Lissajous signals**

### **5-1. Monitoring the Lissajous signal of SR27A/SR67A/SR87/ SR77/RU77/RU97**

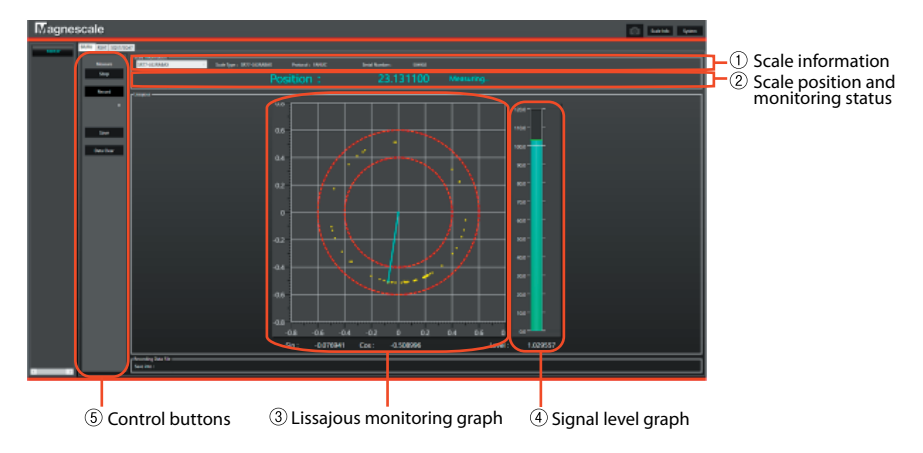

### **5-1-1. SR/RU series window**

### **Scale information**

This displays the information of the connected scale.

### **Scale position and monitoring status**

This displays the position information read by the scale and the monitoring status. The position is displayed from 0 degrees to 360 degrees for a rotary scale, or as the absolute position (unit: mm) for a linear scale.

### **Lissajous monitoring graph**

This graph displays the monitored scale Lissajous. When the signal is inside the two red dashed lines, the signal is normal.

### **Signal level graph**

This graph displays the Lissajous signal level.

### **Control buttons**

### "Start/Stop" button

This starts and stops monitoring. This button can be used when power is supplied to the scale and a scale is selected in the pull-down menu. Always stop monitoring before stopping the power supply to the scale.

### "Record" button

Select this button (On: the button text is light blue) to record the monitored Lissajous data. The Lissajous data currently being monitored is accumulated.

#### "Save" button

This saves the data accumulated using the "Record" button in a folder. Always stop monitoring before saving data.

### "Data Clear" button

This clears the data accumulated using the "Record" button and the Lissajous monitoring graph.

### **5-1-2. Starting and stopping monitoring**

**1** Click the "SR/RU" tab in the condition with the MGSMonitoringSystem started up. The window shown below appears.

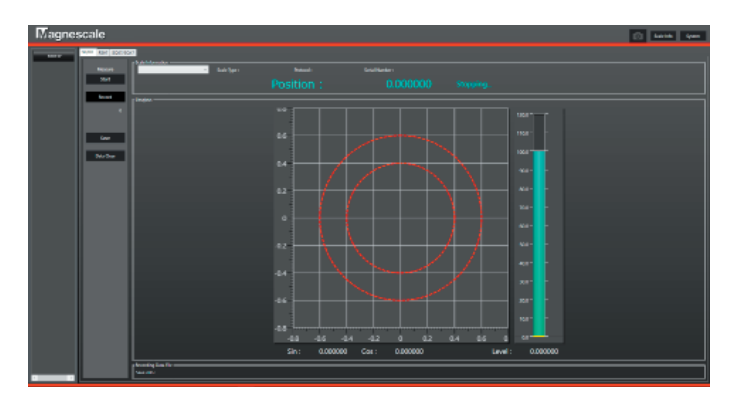

**2** Make sure that power is supplied to the scale (the Connect button text is light blue).

**3** Click the "Scale Information" combo box and select the scale to be connected.

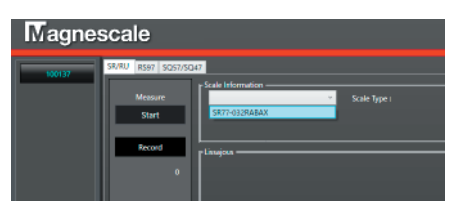

The scale model name, protocol name, and serial number are displayed in the "Scale Information" field.

4 Click the "Start" button in the "Measure" field.

The status indication changes from "Stopping..." to "Measuring...", and monitoring starts.

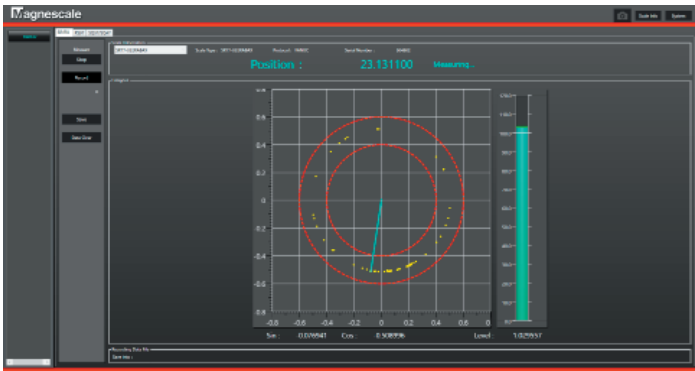

When the "Stop" button in the "Measure" field is clicked while the status indication is "Measuring…", monitoring stops and the status indication changes to "Stopping…."

## **5-2. Monitoring the Lissajous signals of RS97**

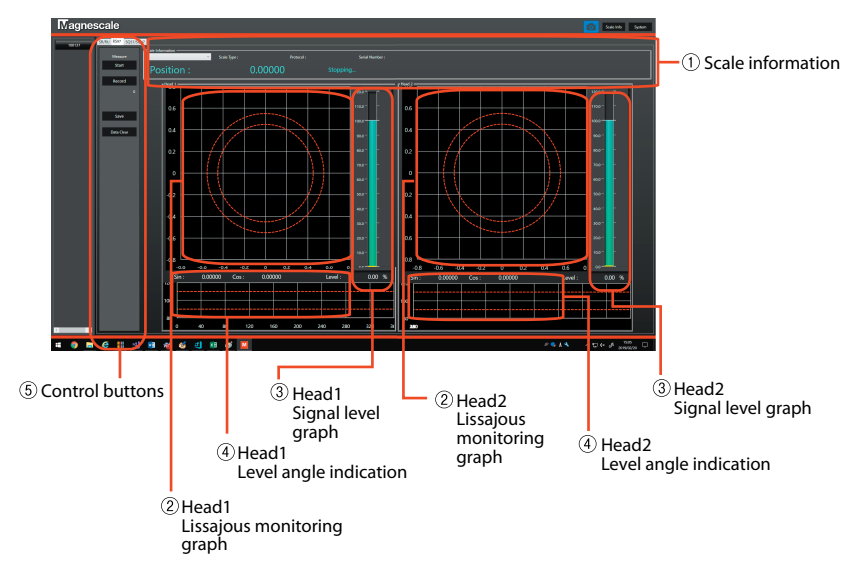

### **5-2-1. RS series window**

### **Scale information**

This displays the information of the connected scale. During monitoring, the position information read by the scale and the monitoring status are also displayed here. The position information is displayed from 0 degrees to 360 degrees.

#### **Lissajous monitoring graph**

These graphs display the monitored scale head Lissajous. When the signal is inside the two red dashed lines, the signal is normal.

#### **Signal level graph**

This graph displays the Lissajous signal level.

### **Level angle indication**

This shows the signal level at each angle from 0 degrees to 360 degrees.

### **Control buttons**

#### "Start/Stop" button

This starts and stops monitoring. This button can be used when power is supplied to the scale and a scale is selected in the pull-down menu. Always stop monitoring before stopping the power supply to the scale.

### "Record" button

Select this button (On: the button text is light blue) to record the monitored Lissajous data. The Lissajous data currently being monitored is accumulated.

#### "Save" button

This saves the data accumulated using the "Record" button in a folder. Always stop monitoring before saving data.

#### "Clear Data" button

This clears the data accumulated using the "Record" button and the Lissajous monitoring graph.

### **5-2-2. Starting and stopping monitoring**

**1** Click the "RS97" tab in the condition with the MGSMonitoringSystem started up. The window shown below appears.

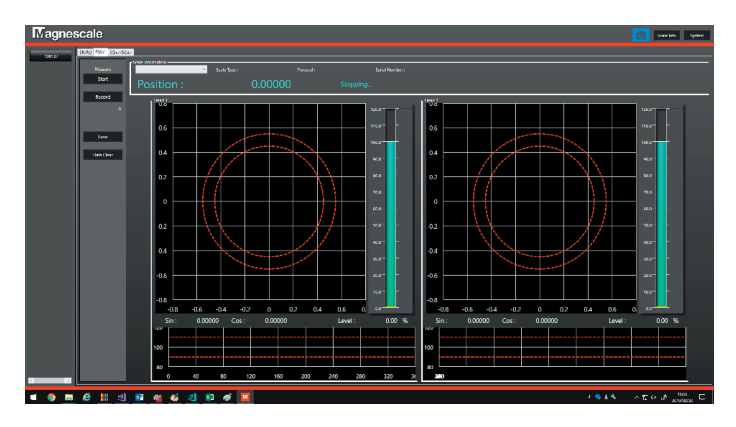

**2** Make sure that power is supplied to the scale (the Connect button text is light blue).

**3** Click the "Scale Information" combo box and select the scale to be connected.

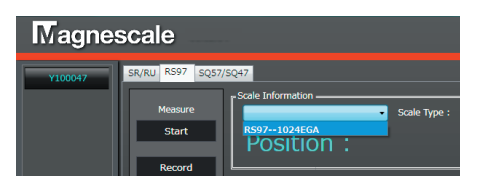

The scale model name, protocol name, and serial number are displayed in the "Scale Information" field.

**4** Click the "Start" button in the "Measure" field.

The status indication changes from "Stopping..." to "Measuring...", and monitoring starts.

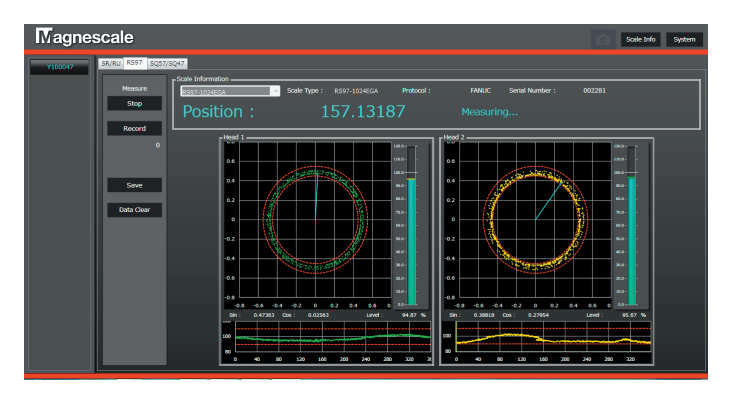

When the "Stop" button in the "Measure" field is clicked while the status indication is "Measuring…", monitoring stops and the status indication changes to "Stopping…."

# **5-3. Monitoring the Lissajous signals of SQ57/SQ47**

### **5-3-1. SQ series window**

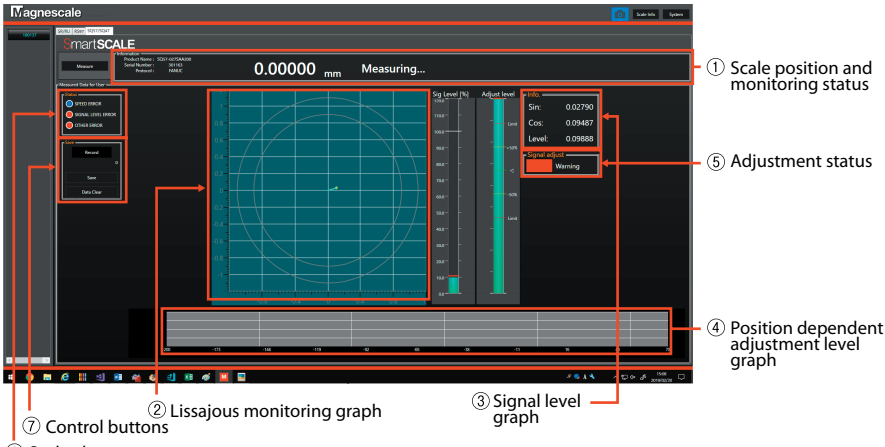

 $\overline{6}$ ) Scale alarm

#### **Scale position and monitoring status**

This displays the position information read by the scale and the monitoring status. The position is displayed as the absolute position (unit: mm).

### **Lissajous monitoring graph**

This graph displays the monitored scale Lissajous. When the signal is inside the two red dashed lines, the signal is normal.

#### **Signal level graph**

This graph displays the Lissajous signal level.

### **Position dependent adjustment level graph**

This displays the scale and sensor adjustment levels<sup>\*</sup> at the positions passed by the head using different colors. The adjustment levels are constantly updated. Once drawn, the graph remains even after communication with the AC20-B100 stops, but disappears and a new graph is drawn when scale monitoring is restarted.

\* These adjustment levels change according to the clearance between the scale and the head.

Clearance display range: Scale effective length ±15 mm

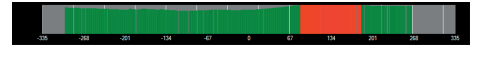

Green : Recommended position Red : Outside recommended range When red is displayed, recheck the head and scale mounting positions.

### **Adjustment status**

This displays the current scale and head adjustment status. Green (Good) : Recommended position Red (Warning) : Outside recommended range When red (Warning) is displayed, recheck the head and scale mounting positions.

#### **Scale alarm**

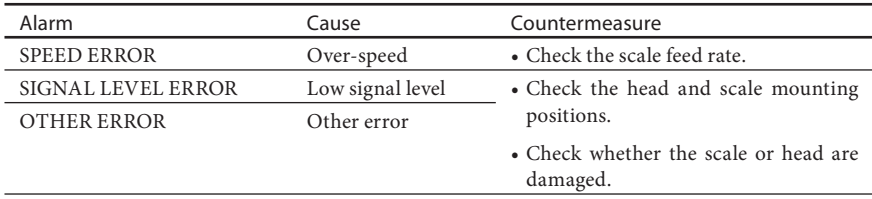

### **Control buttons**

#### **"Record" button**

Click this button to record the monitored Lissajous data. The Lissajous data currently being monitored is accumulated. The button is light blue while data accumulation is underway.

#### **"Save" button**

This saves the data accumulated using the "Record" button in a folder. Always stop monitoring before saving data.

#### **"Data Clear" button**

This clears the data accumulated using the "Record" button and the Lissajous monitoring graph.

### **5-3-2. Starting and stopping monitoring**

**1** Click the "SQ57/SQ47" tab in the condition with the MGSMonitoringSystem started up.

The window shown below appears.

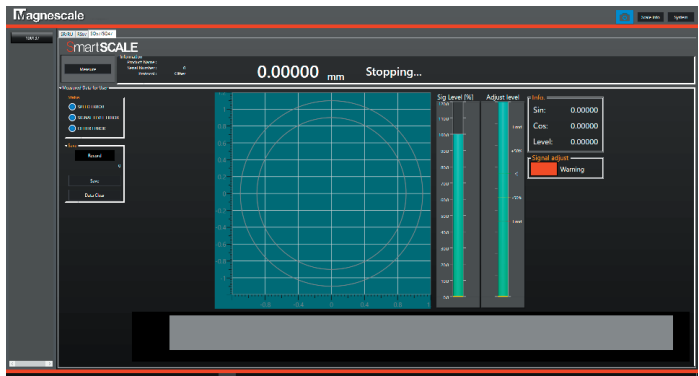

- **2** Make sure that power is supplied to the scale (the Power button text is light blue).
- **3** Click the "Measure" button.

The status indication changes from "Stopping..." to "Measuring...", and monitoring starts.

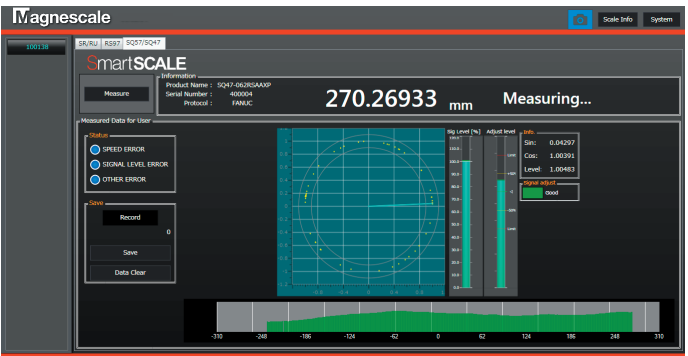

When the "Measure" button is clicked while the status indication is "Measuring…", monitoring stops and the status indication changes to "Stopping…."

# **6. Troubleshooting**

## **6-1. Trouble when connecting the power supply**

### **6-1-1. The Connect button is not displayed.**

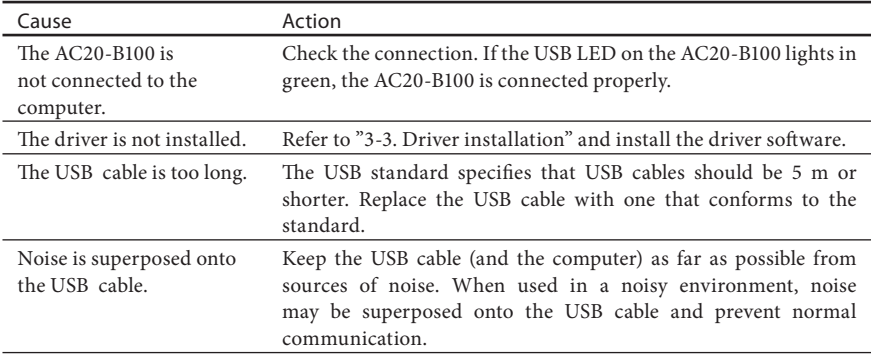

### **6-1-2. Power is not supplied to the scale even when the Connect button is clicked.**

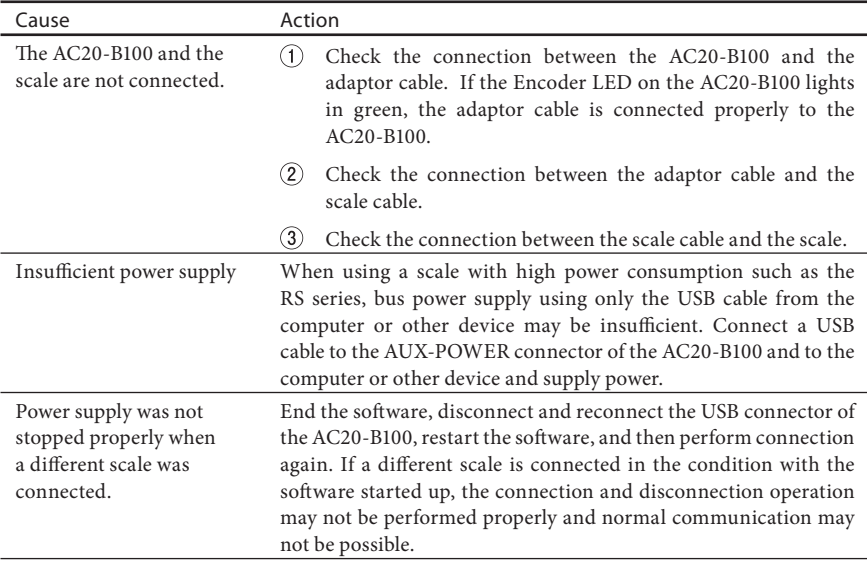

### **6-1-3. The message "Couldn't power on scale." appears when power is supplied.**

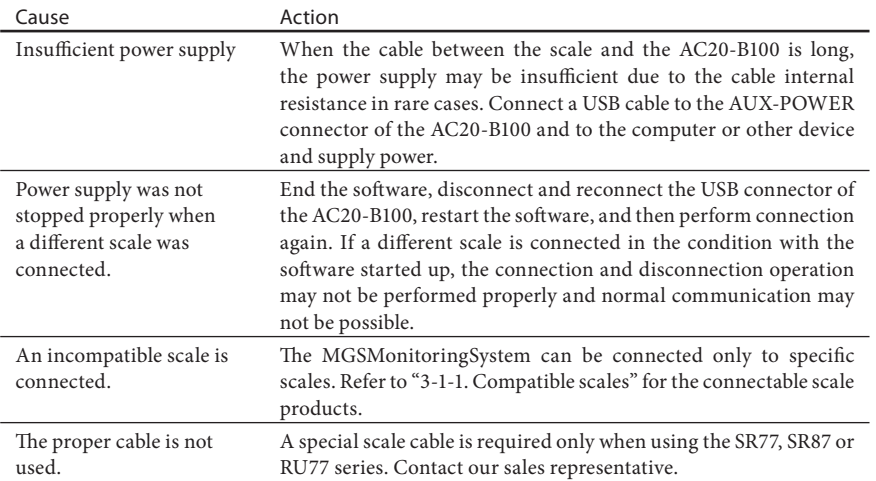

## **6-2. Trouble during monitoring**

### **6-2-1. Monitoring does not start even when "Start" or "Measure" is clicked.**

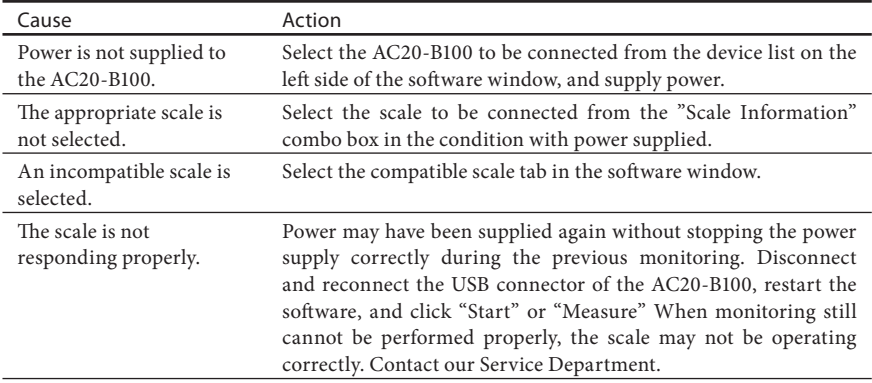

### **6-2-2. Monitoring does not stop even when "Stop" or "Measure" is clicked.**

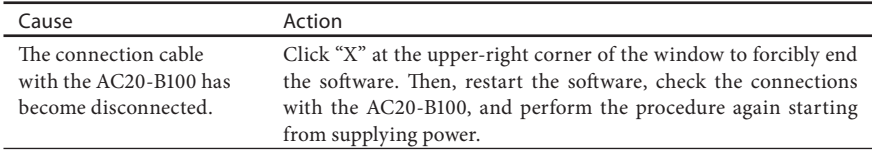

## **6-3. Trouble when stopping the power supply**

### **6-3-1. Stopping the power supply fails even when the Connect button is clicked.**

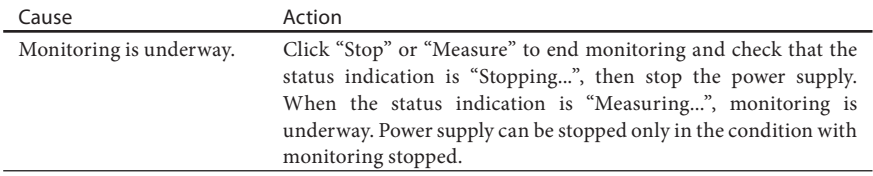

### **AC20-B100**

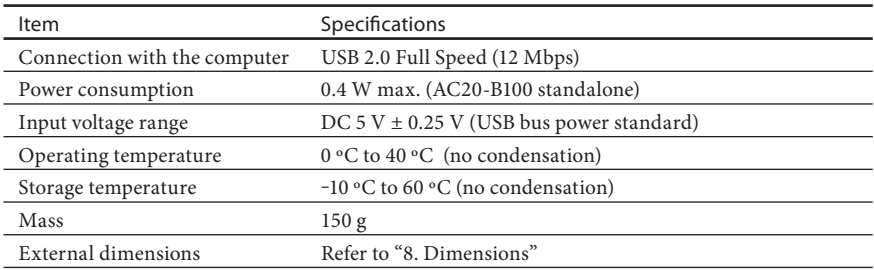

# **8. Dimensions**

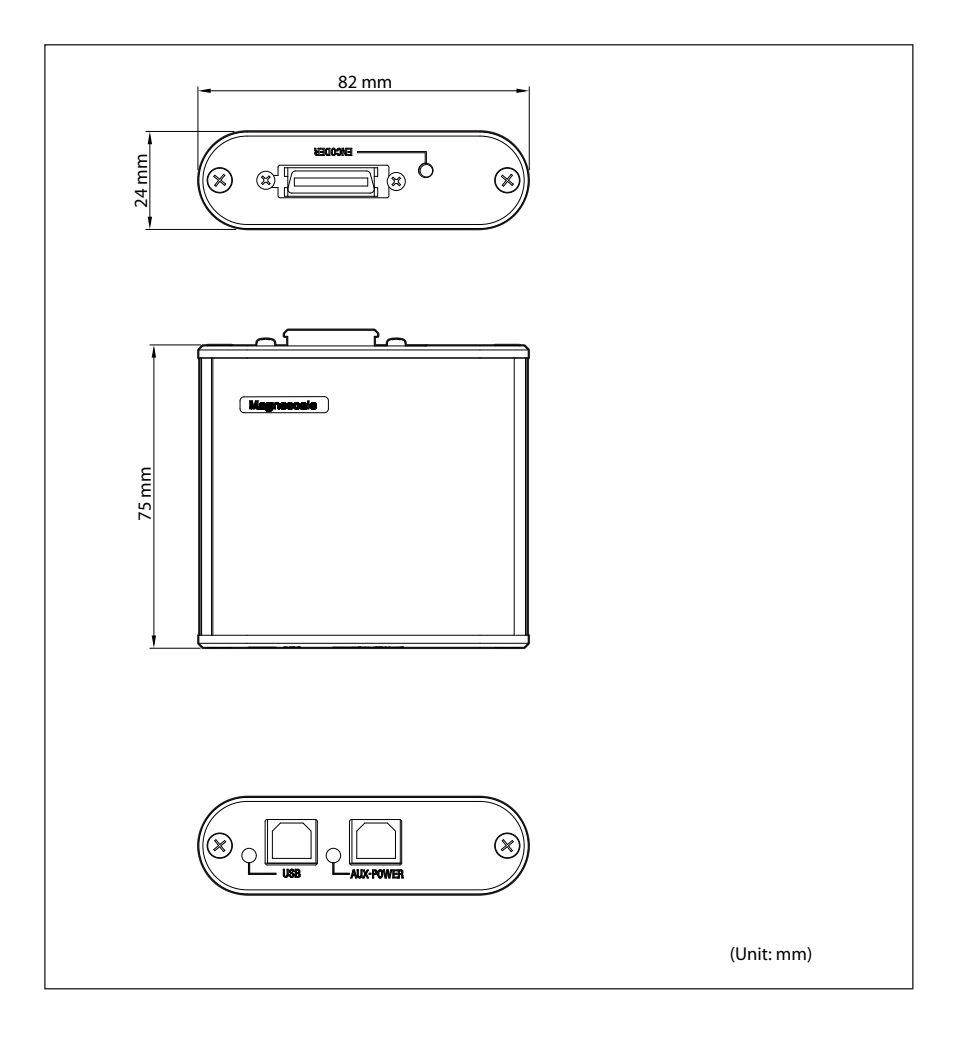

#### **Release notes**

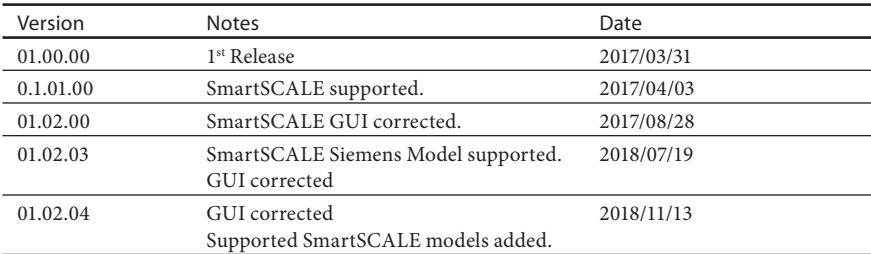

**このマニュアルに記載されている事柄 の著作権は当社にあり、説明内容は機 器購入者の使用を目的としています。 したがって、当社の許可なしに無断で 複写したり、説明内容 ( 操作、保守な ど ) と異なる目的で本マニュアルを使 用することを禁止します。**

本手册所记载的内容的版权归属 Magnescale Co., Ltd., 仅供购买本手 册中所记载设备的购买者使用。

除操作或维护本手册中所记载 设备的用途以外, 未经 Magnescale Co.. Ltd. 的明确书面许可, 严禁复制 或使用本手册的任何内容。

The material contained in this manual consists of information that is the property of Magnescale Co., Ltd. and is intended solely for use by the purchasers of the equipment described in this manual.

Magnescale Co., Ltd. expressly prohibits the duplication of any portion of this manual or the use thereof for any purpose other than the operation or maintenance of the equipment described in this manual without the express written permission of Magnescale Co., Ltd.

Le matériel contenu dans ce manuel consiste en informations qui sont la propriété de Magnescale Co., Ltd. et sont destinées exclusivement à l'usage des acquéreurs de l'équipement décrit dans ce manuel. Magnescale Co., Ltd. interdit formellement la copie de quelque partie que ce soit de ce manuel ou son emploi pour tout autre but que des opérations ou entretiens de l'équipement à moins d'une permission écrite de Magnescale Co., Ltd.

Die in dieser Anleitung enthaltenen Informationen sind Eigentum von Magnescale Co., Ltd. und sind ausschließlich für den Gebrauch durch den Käufer der in dieser Anleitung beschriebenen Ausrüstung bestimmt.

Magnescale Co., Ltd. untersagt ausdrücklich die Vervielfältigung jeglicher Teile dieser Anleitung oder den Gebrauch derselben für irgendeinen anderen Zweck als die Bedienung oder Wartung der in dieser Anleitung beschriebenen Ausrüstung ohne ausdrückliche schriftliche Frlaubnis von Magnescale Co., Ltd.

### **日本からの輸出時における注意**

**本製品 ( および技術 ) は輸出令別表第 1 の 16 の項 ( 外為令別表 16 の項 ) に該 当します。キャッチオール規制による経済産業省の許可要否につきましては、 輸出者様にてご確認ください。**

### **For foreign customers**

**Note:** This product (or technology) may be restricted by the government in your country. Please make sure that end-use, end user and country of destination of this product do not violate your local government regulation.

Magnescale Co., Ltd. 45 Suzukawa, Isehara-shi, Kanagawa 259-1146, Japan